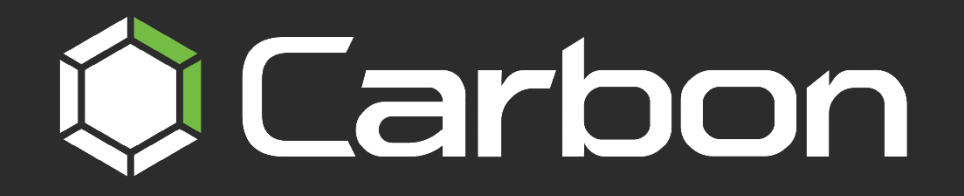

# **CATHEXISVISION CARBON 6**

# **QUICK START GUIDE: SITES**

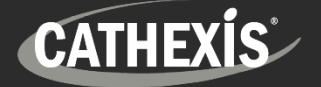

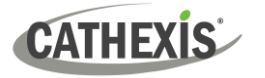

# **Contents**

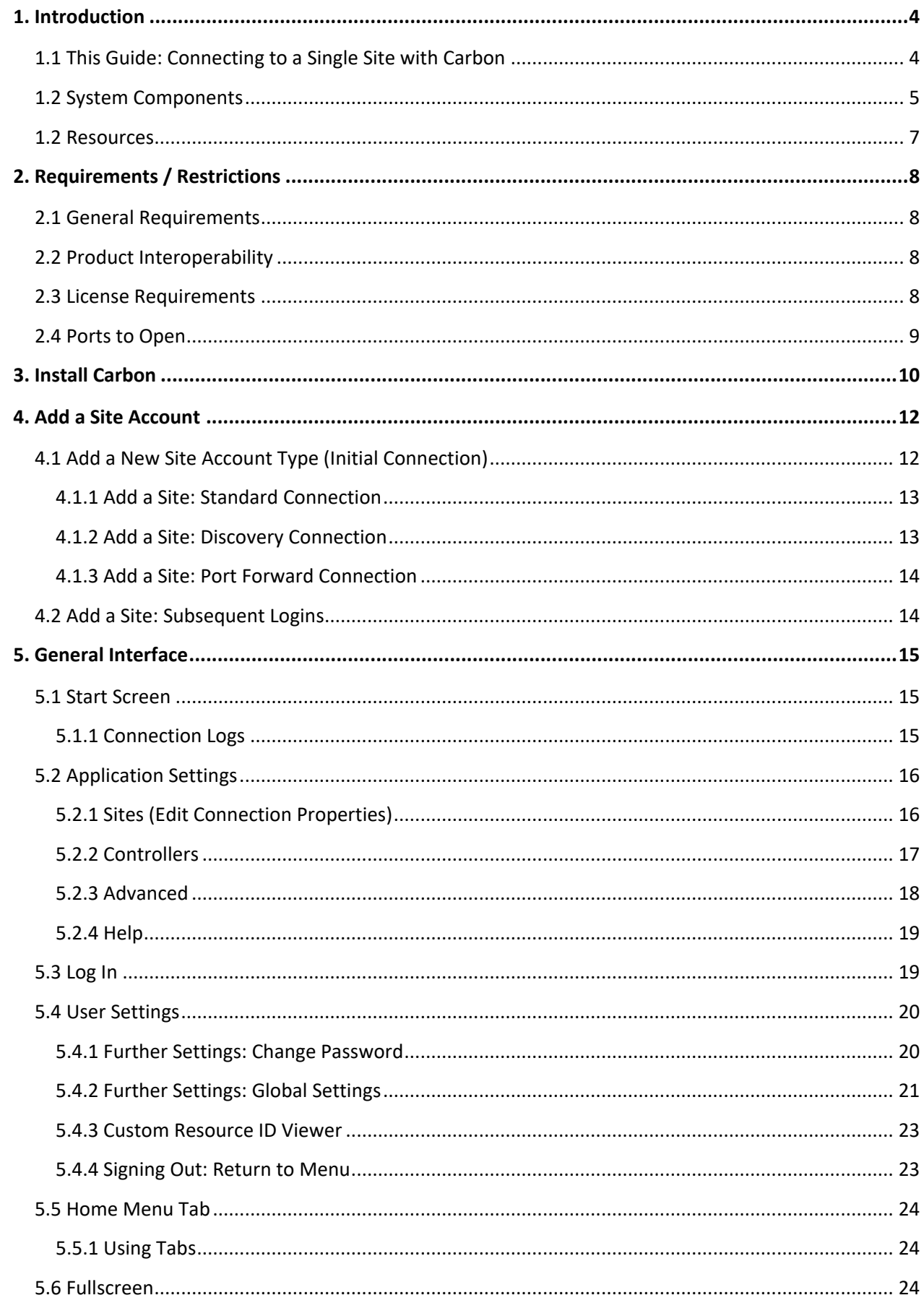

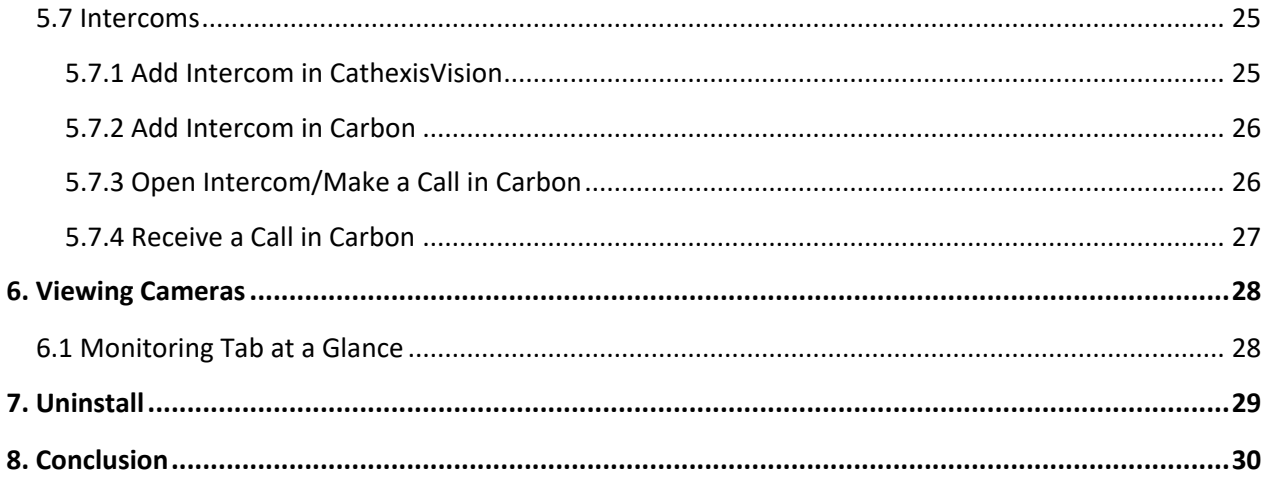

While Cathexis has made every effort to ensure the accuracy of this document, there is no guarantee of accuracy, neither explicit nor implied. Specifications are subject to change without notice.

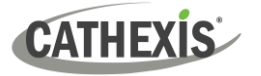

### <span id="page-3-0"></span>**1. Introduction**

This short guide provides basic instructions on how to set up **CathexisVision Carbon 6** to connect to a **single site and view cameras**. The purpose of this document is to help the user to start using the software as quickly as possible.

### <span id="page-3-1"></span>**1.1 This Guide: Connecting to a Single Site with Carbon**

The Carbon 6 user interface may connect to:

- a single site/s individually (a single CathexisVision site installation).
- multiple sites simultaneously (a CathexisVision **Multisite** installation).
- multiple sites simultaneously (a CathexisVision **Enterprise** installation).

For detailed instructions on setting up Carbon, and information on specific Carbon features, such as Review, Search, Black Screen monitoring and Archiving, please refer to the *Carbon 6 Manual*.

Consult the relevant manual for more detailed information or guidance on the CathexisVision server software (e.g. the *CathexisVision Setup Manual*), available on the Cathexis website [\(https://cathexisvideo.com\)](https://cathexisvideo.com/). Alternatively, contact the Cathexis support team[: support@cathexisvideo.com.](mailto:support@cathexisvideo.com)

**Note**: To use this document and software, the user needs to have a basic understanding of the operating system. The user also needs to know how to do simple administrative tasks. These include adding disks, adding printers, or setting IP addresses.

# <span id="page-4-0"></span>**1.2 System Components**

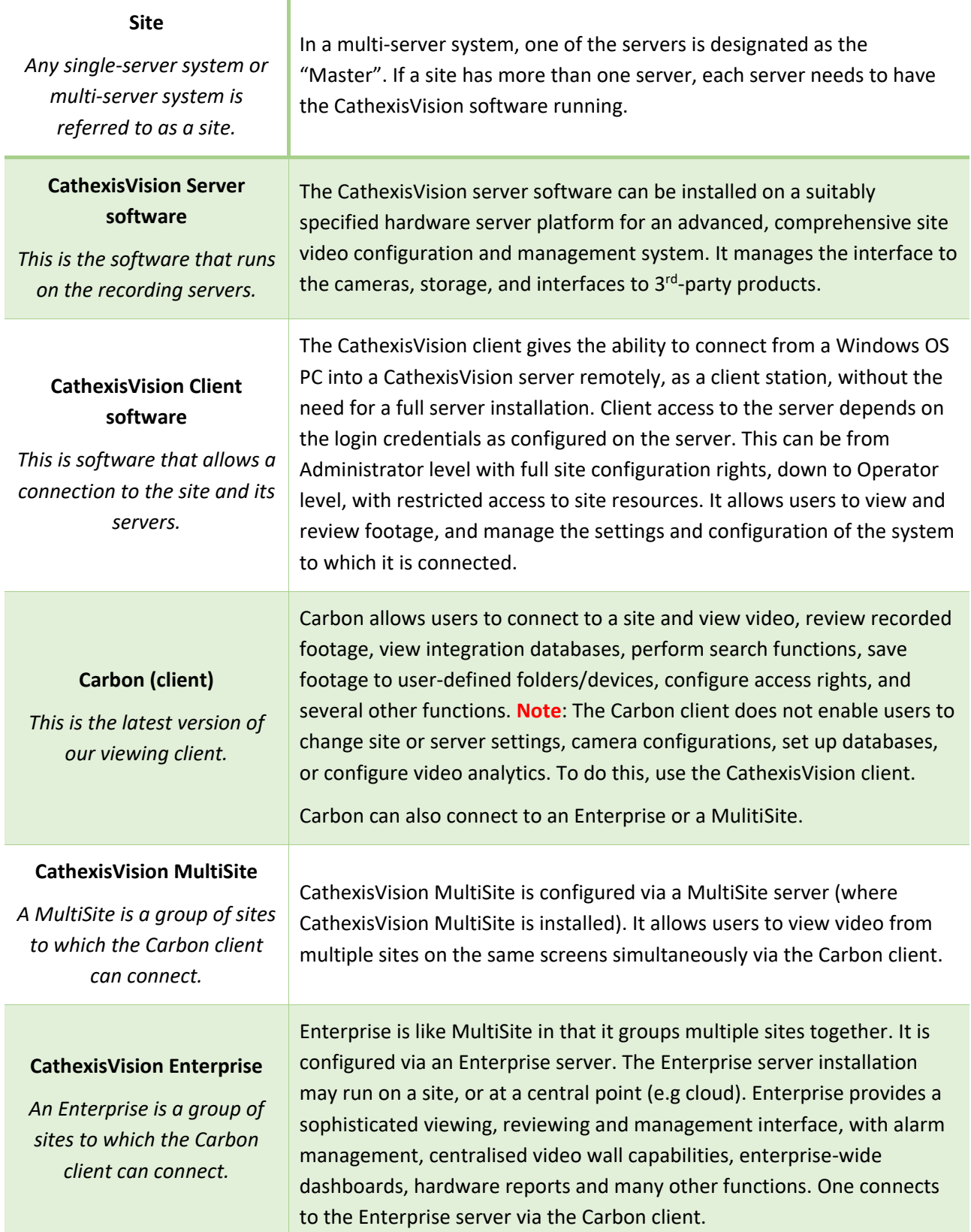

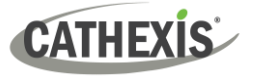

The Carbon 6 user interface may connect to:

- **a** a single site/s individually (a single CathexisVision site installation).
- multiple sites simultaneously (a CathexisVision **Multisite** installation).
- multiple sites simultaneously (a CathexisVision **Enterprise** installation).

The diagram below illustrates the basic components of Carbon, CathexisVision sites, Enterprise servers, MultiSite servers, and the CathexisVision Mobile app.

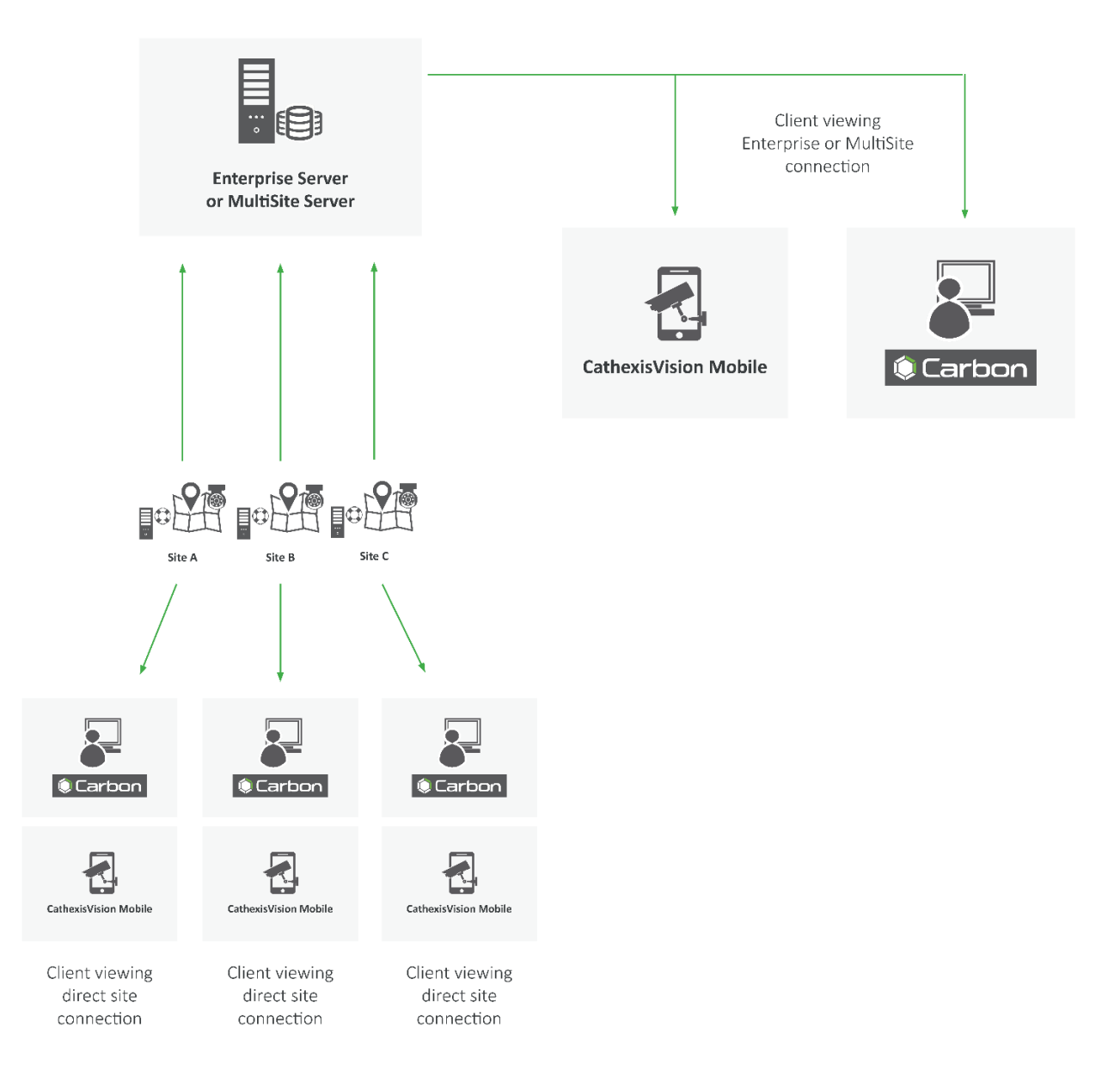

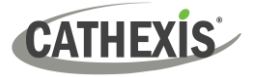

#### <span id="page-6-0"></span>**1.2 Resources**

For more information about CathexisVision, Carbon, CathexisVision Mobile app, or MultiSite and Enterprise products, consult the following documents, available on the Cathexis website [\(http://cathexisvideo.com/\)](http://cathexisvideo.com/):

- *Carbon Suite 6 Release Notes*
- *Carbon 6 White Paper*
- *Carbon 6 Operator's Guide*
- *Carbon 6 Manual*
- *Carbon 6 Quick Start Guide (Site)*
- *Carbon 6 Quick Start Guide (MultiSite and Enterprise)*
- *CathexisVision MultiSite 6 Installation Guide*
- *CathexisVision Enterprise 6 Installation Guide*
- *CathexisVision Mobile 6 App-note*
- *CathexisVision Mobile 6 Quick Guide*
- *CathexisVision Mobile 6 White Paper*
- *CathexisVision Setup Manual*
- *CathexisVision Operator's Manual*
- *CathexisVision Server Software Quick Start Guide*
- *CathexisVision Client Software Quick Start Guide*

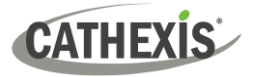

# <span id="page-7-0"></span>**2. Requirements / Restrictions**

#### <span id="page-7-1"></span>**2.1 General Requirements**

- Windows 10 and later; Windows Server 2019 and later.
- Minimum 8GB of RAM required.

### <span id="page-7-2"></span>**2.2 Product Interoperability**

The table below shows Carbon's interoperability with other CathexisVision products.

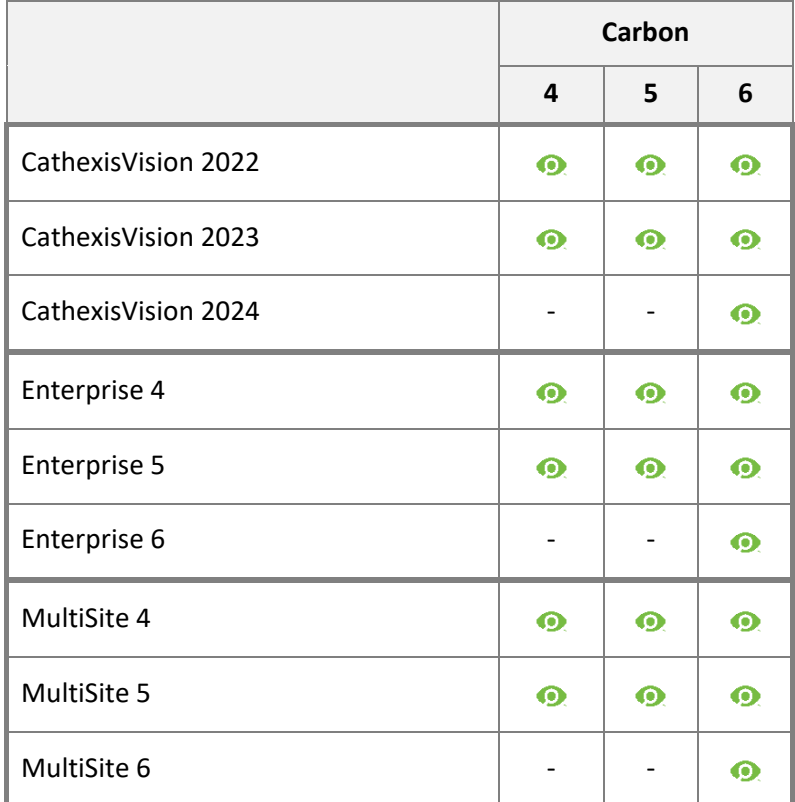

**O** Supported - Not supported

### <span id="page-7-3"></span>**2.3 License Requirements**

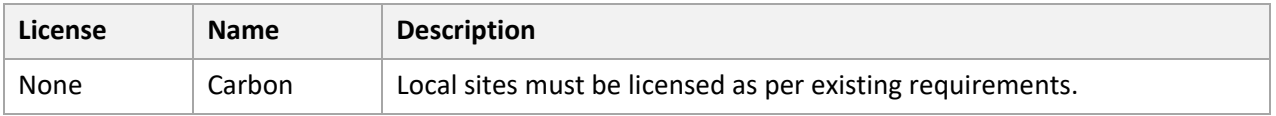

For information on CathexisVision licensing requirements, consult the *CathexisVision Software Product Description and Licensing* document. Download it from [https://cathexisvideo.com.](https://cathexisvideo.com/)

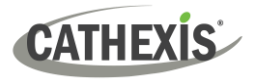

# <span id="page-8-0"></span>**2.4 Ports to Open**

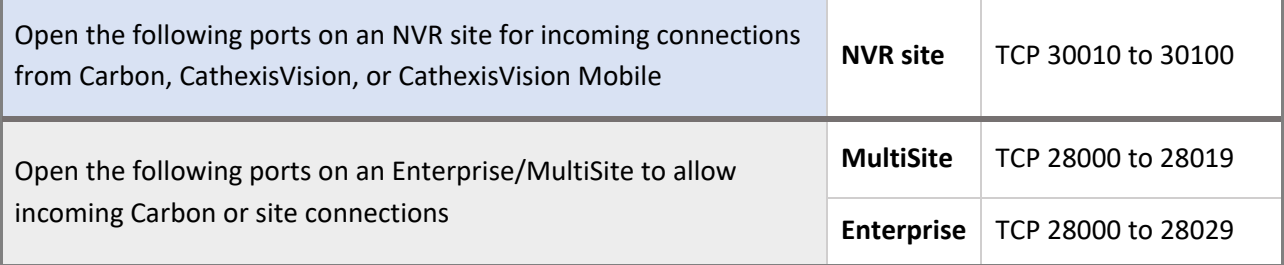

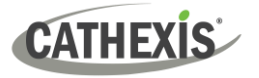

# <span id="page-9-0"></span>**3. Install Carbon**

Download the CathexisVision Carbon desktop installation software from the Cathexis website at <https://downloads.cathexisvideo.com/> or contact Support at [support@cathexisvideo.com](mailto:support@cathexisvideo.com)

Once the software has been downloaded on the required client unit, run the installation, which will present the setup wizard. Follow the steps below.

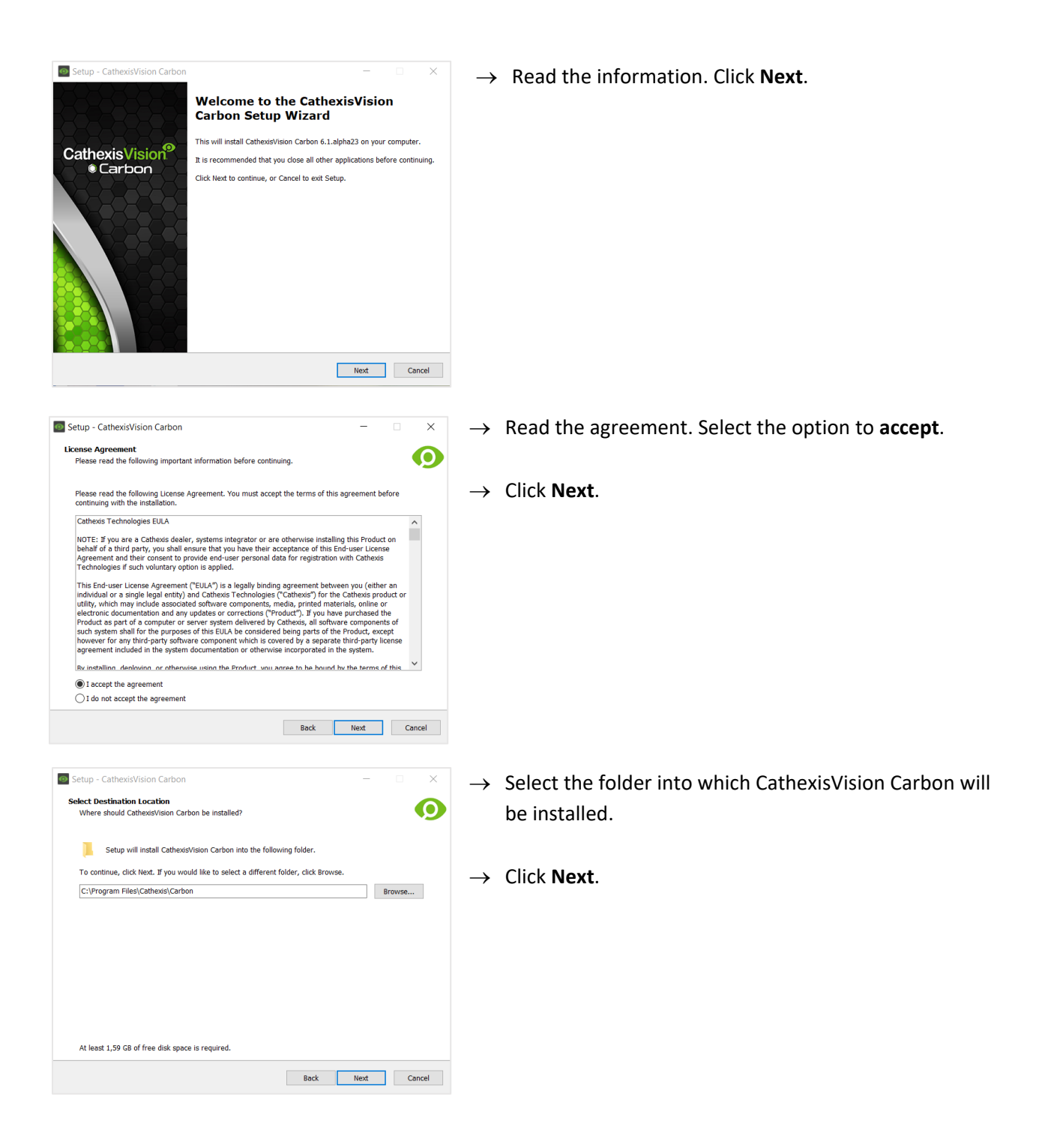

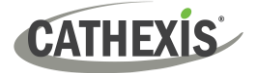

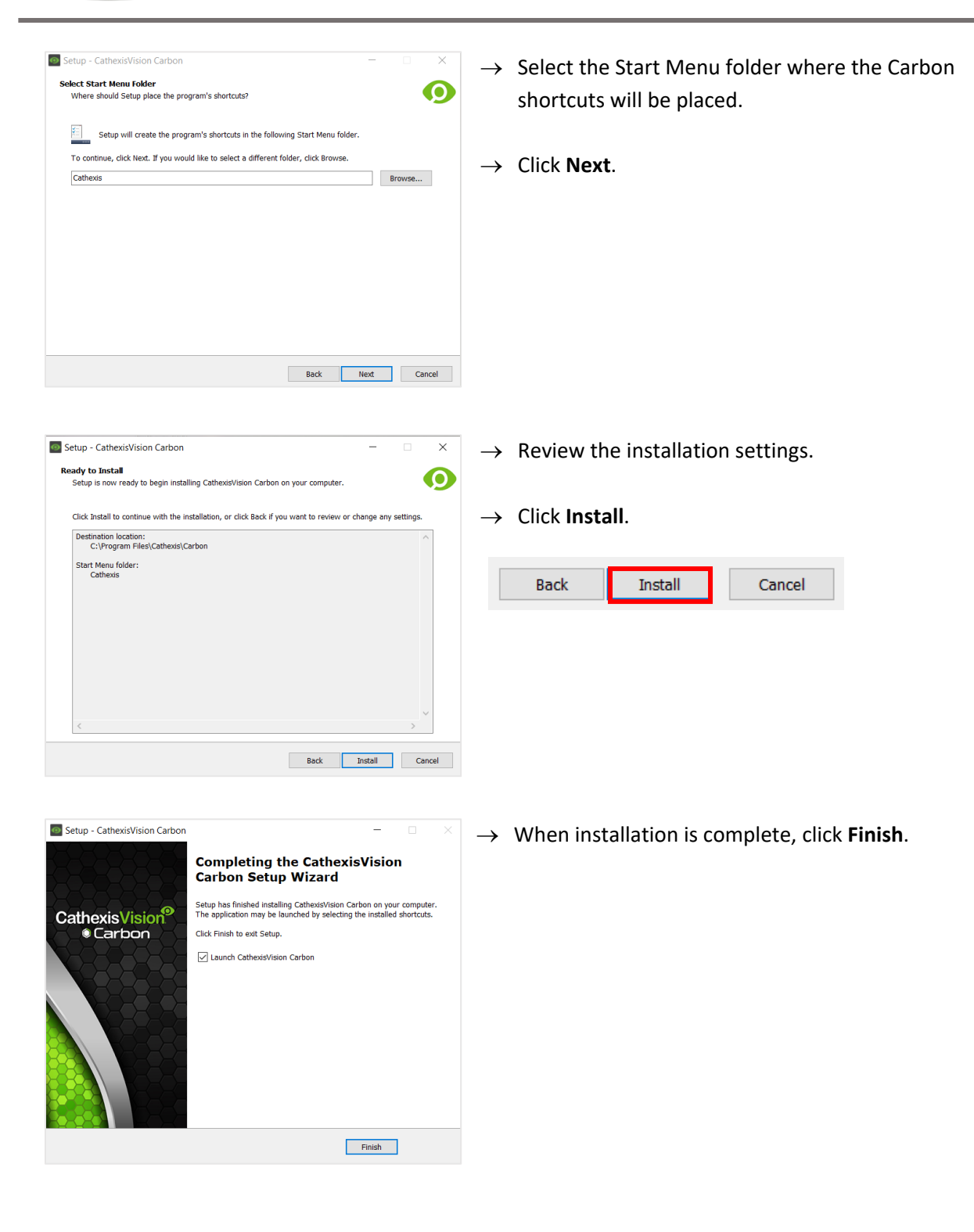

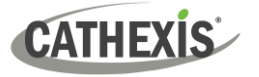

# <span id="page-11-0"></span>**4. Add a Site Account**

This chapter covers how to add a connection to a single site.

### <span id="page-11-1"></span>**4.1 Add a New Site Account Type (Initial Connection)**

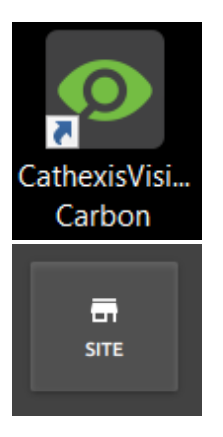

→ Open Carbon by **double-clicking** the desktop icon.

take the user to the configuration screen.

After opening Carbon for the first time, the new account type screen will open.

→ Select the **Site** connection type. This will allow the user to add a new site, and will

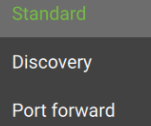

There are three types of site connections: **Standard**, **Discovery or Port Forward**. The table below describes the differences between them.

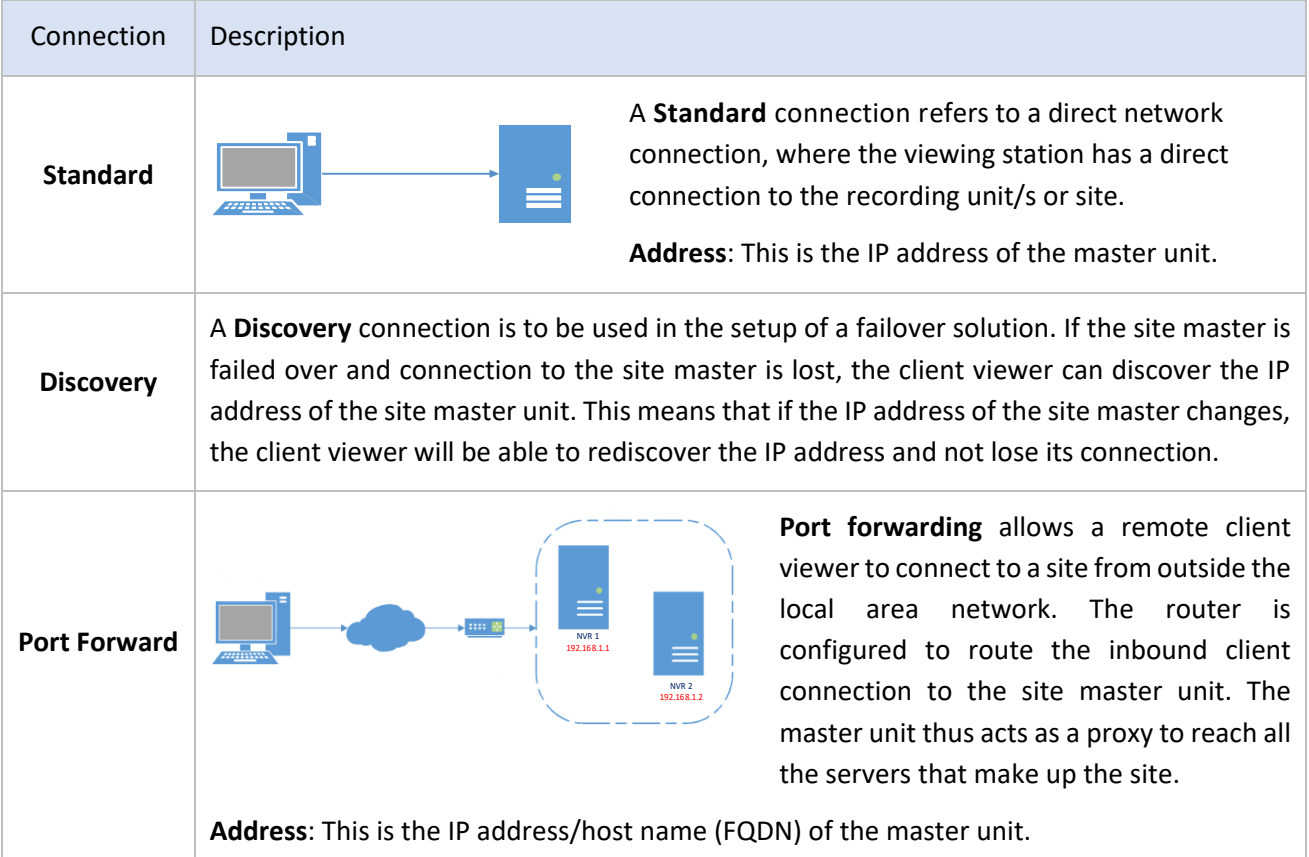

4. Add a Site Account

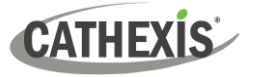

### <span id="page-12-0"></span>**4.1.1 Add a Site: Standard Connection**

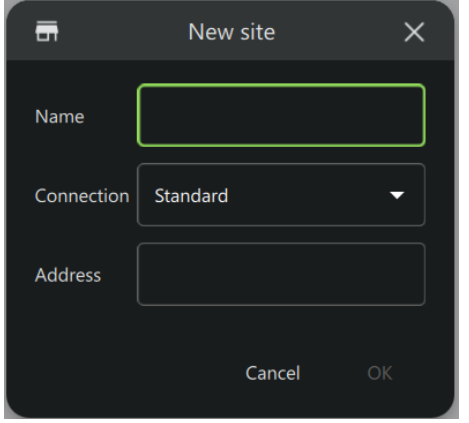

→ Type the site **Name** and **Address** supplied by the administrator.

(Address: This is the IP address of the master unit.)

- → Select the **Standard connection type** from the drop-down menu.
- → Click **SAVE** (or **OK,** depending on whether this is an initial or subsequent login).

### <span id="page-12-1"></span>**4.1.2 Add a Site: Discovery Connection**

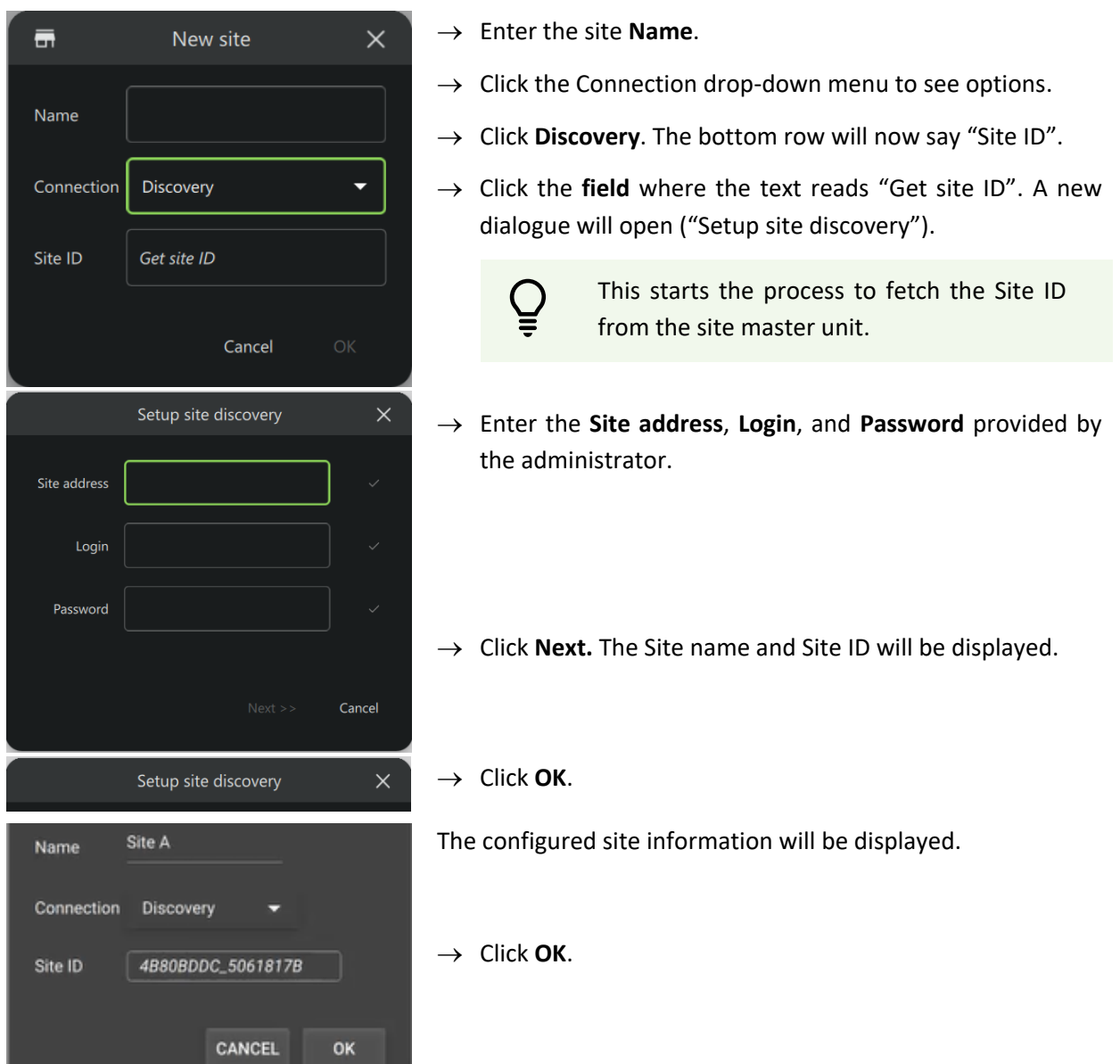

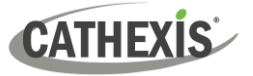

#### <span id="page-13-0"></span>**4.1.3 Add a Site: Port Forward Connection**

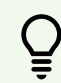

In port forwarding, the master unit acts as a proxy to reach all servers that make up the site.

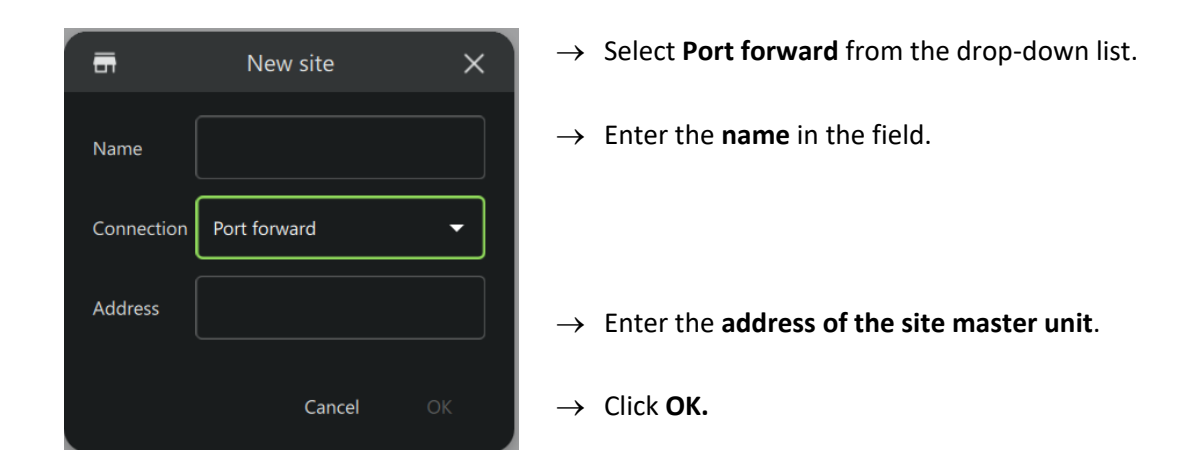

### <span id="page-13-1"></span>**4.2 Add a Site: Subsequent Logins**

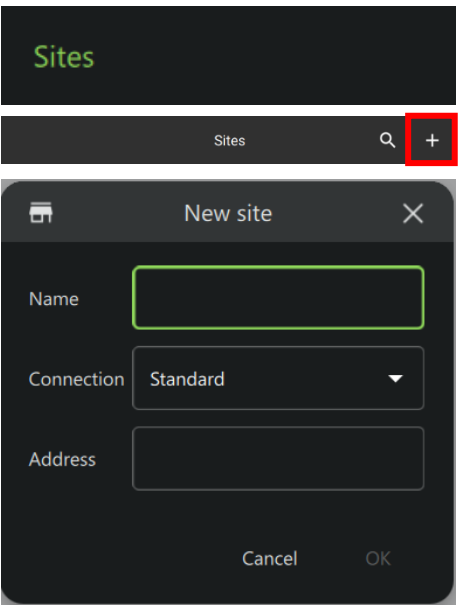

- → Click **Sites** on the menu at the top left-hand side.
- → Click the **plus icon**.This will open the **New site** dialogue.

Follow the steps outlined above to add a new site connection.

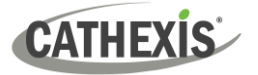

# <span id="page-14-0"></span>**5. General Interface**

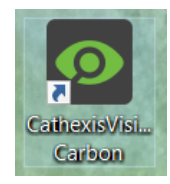

**Double-click** the icon to open CathexisVision Carbon.

#### <span id="page-14-1"></span>**5.1 Start Screen**

Once Carbon has been opened, the start screen will display:

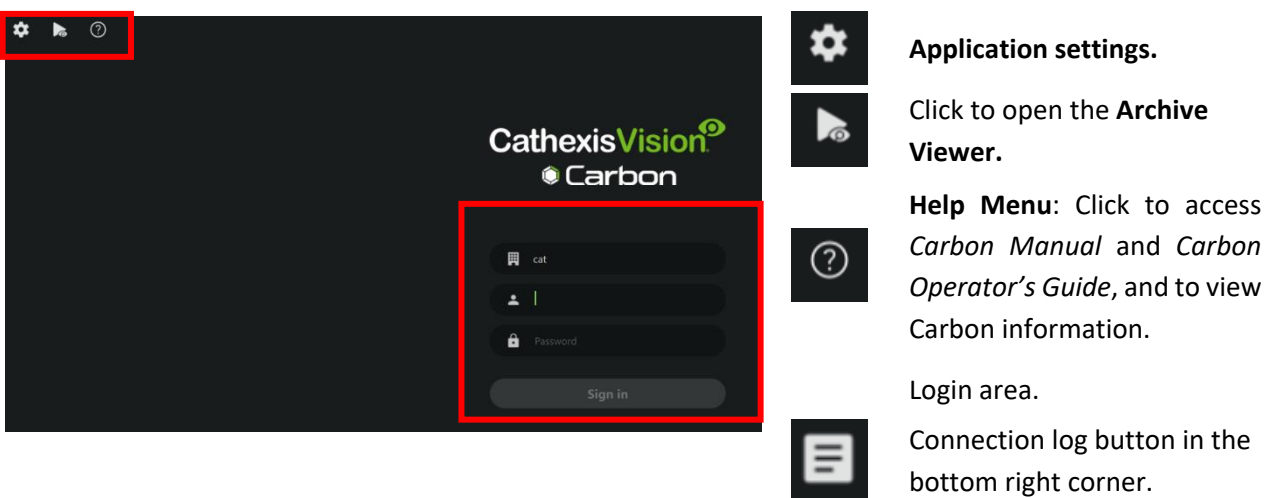

#### <span id="page-14-2"></span>**5.1.1 Connection Logs**

目

 $\rightarrow$  Click the Connection log button to display information about the recent connections that have been made through Carbon.

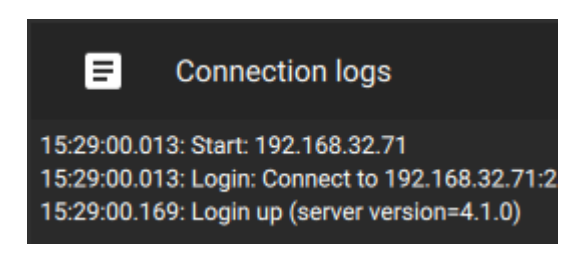

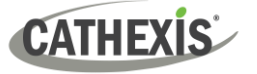

#### <span id="page-15-0"></span>**5.2 Application Settings**

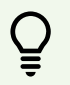

**Note**: It is not necessary to set up Carbon prior to logging in, but the operator may wish to configure updates or other settings.

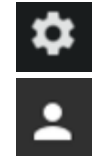

- → Click the **gear icon** in the top-left corner. The window will switch to the following menu.
- To return to the login screen, click the user icon.
- $\rightarrow$  Click a menu item to open it. The relevant options are discussed in the sections below.

#### <span id="page-15-1"></span>**5.2.1 Sites (Edit Connection Properties)**

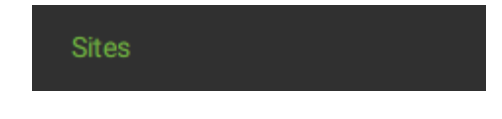

→ To edit Sites connections, select **"Sites"**.

Available site names and addresses will appear in the main panel in the centre of the screen.

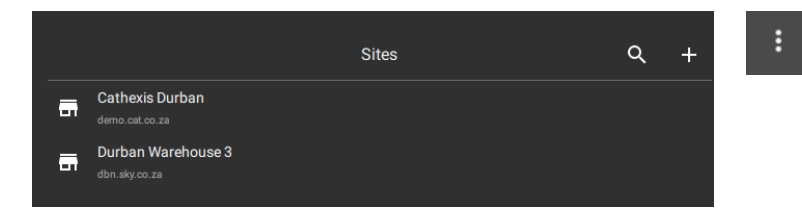

- → To edit a site, **hover** over the field until the **menu icon** appears.
- $\rightarrow$  Click the icon to select.

The following dop-down menu will appear:

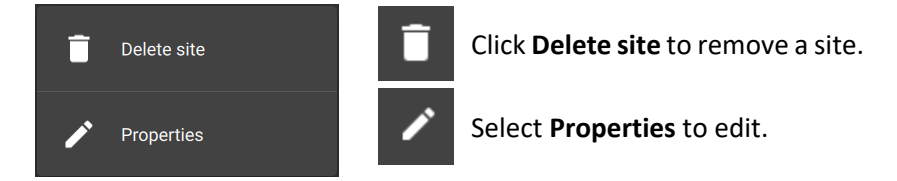

#### *5.2.1.1 Properties*

A new dialogue will open.

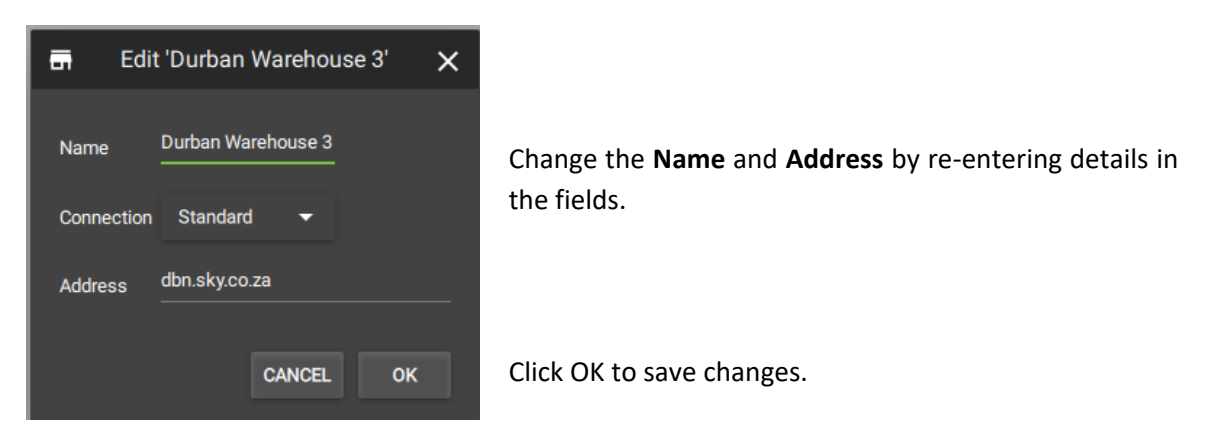

**CATHEXIS** 

#### <span id="page-16-0"></span>**5.2.2 Controllers**

→ Click **Controllers** in the application settings menu. Options will appear in the main panel in the right of the window.

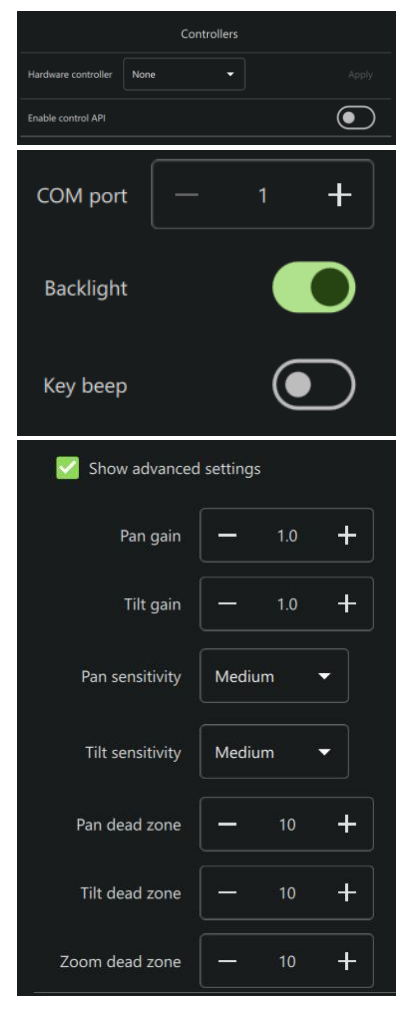

- $\rightarrow$  Click the drop-down menu. Further options will open.
- → Click **Cathexis KBD3000**.
- → Use the **add** and **subtract** buttons to set the COM port (communication port used to transmit data between the machine and the KBD3000).
- $\rightarrow$  Toggle the buttons to select whether the keyboard will be backlit, and whether key strokes will beep.
- → Check **Show advanced settings** to configure settings for the Cathexis KBD3000 keyboard joystick.

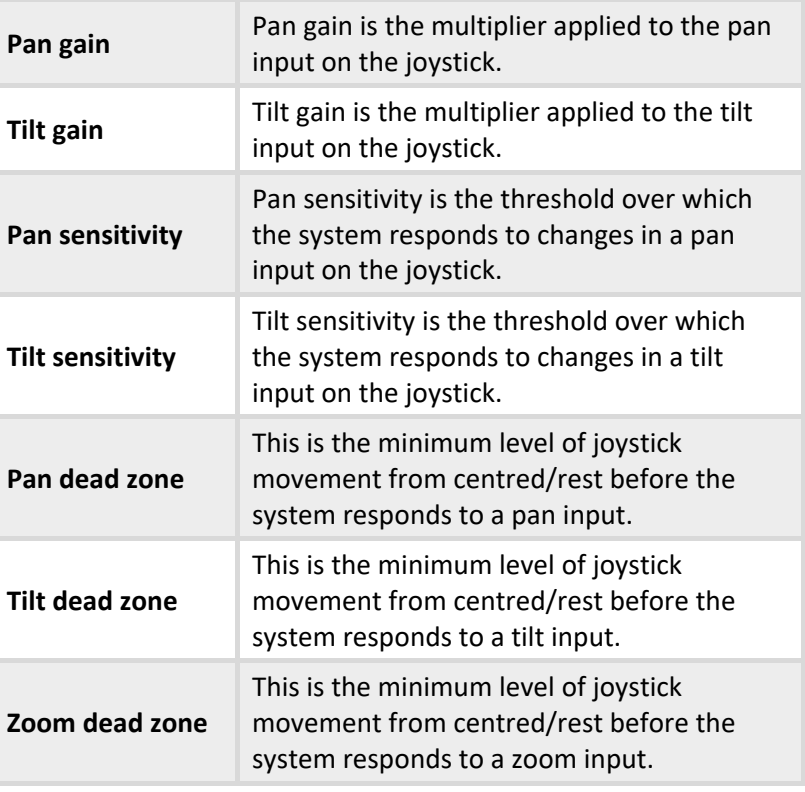

 $\rightarrow$  Click **Apply** to save changes.

#### *5.2.2.1 Enable Control API*

Enable control API

Apply

Carbon has an HTTP-based API that gives a third party some basic control over the user interface. For more information, consult the *CathexisVision Carbon API Implementation Guide* (only to be released under NDA).

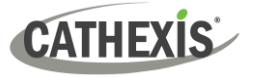

#### <span id="page-17-0"></span>**5.2.3 Advanced**

→ Click **Advanced** in the application settings menu. Advanced settings options will appear in the main panel in the right of the window.

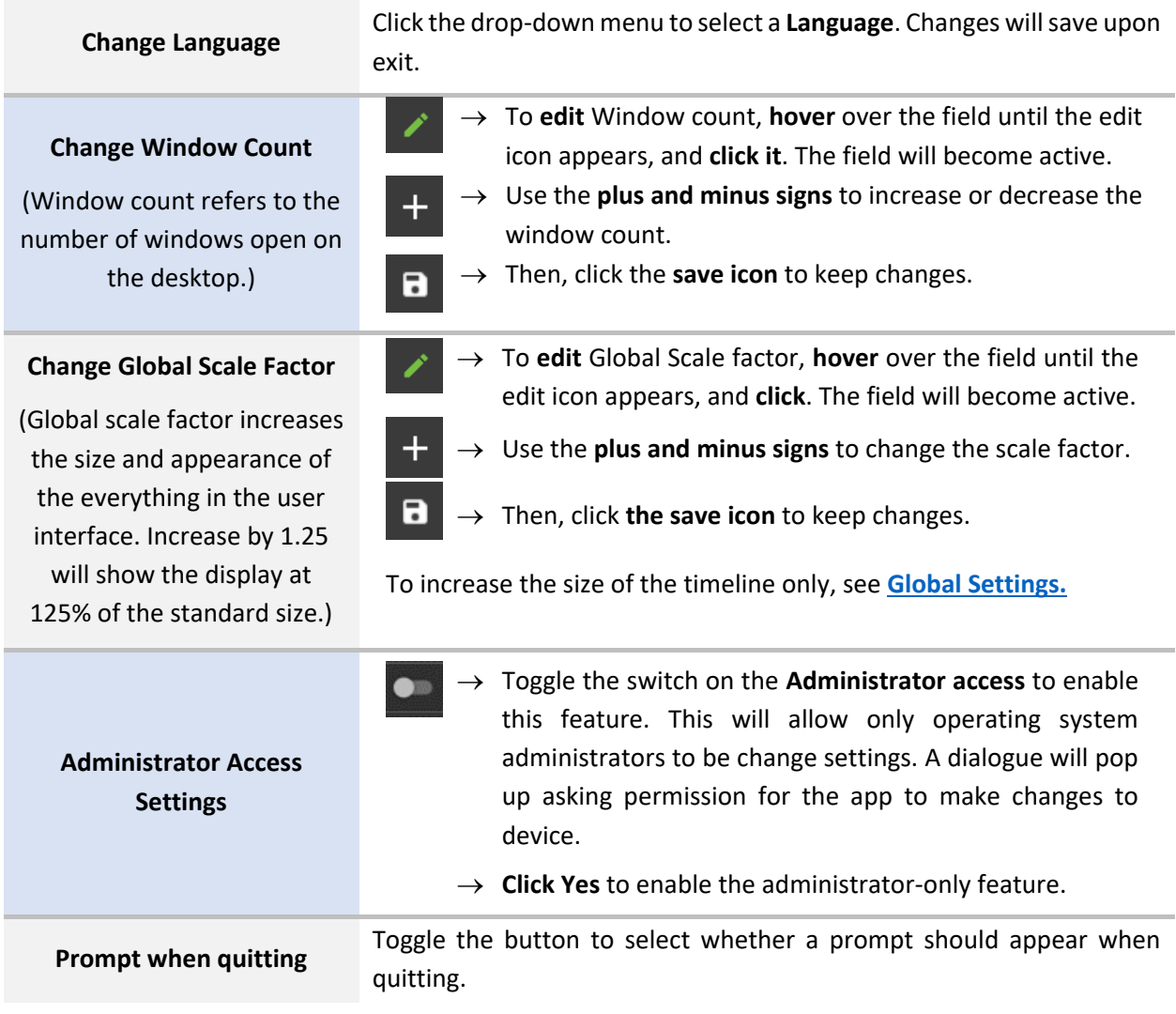

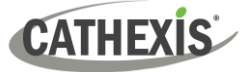

#### <span id="page-18-0"></span>**5.2.4 Help**

 $\rightarrow$  Click **Help** in the application settings menu. Options will appear in the main panel in the right of the window.

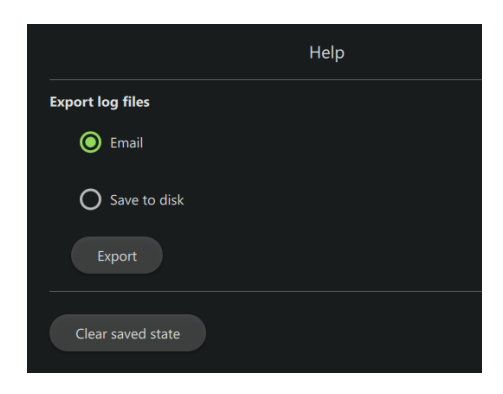

**Select** from options to

- Email log files or
- Save to disk.
- → Click **Export**.

Use the **Clear saved state** button to reset the saved tabs from the previous session.

#### <span id="page-18-1"></span>**5.3 Log In**

#### **To log in:**

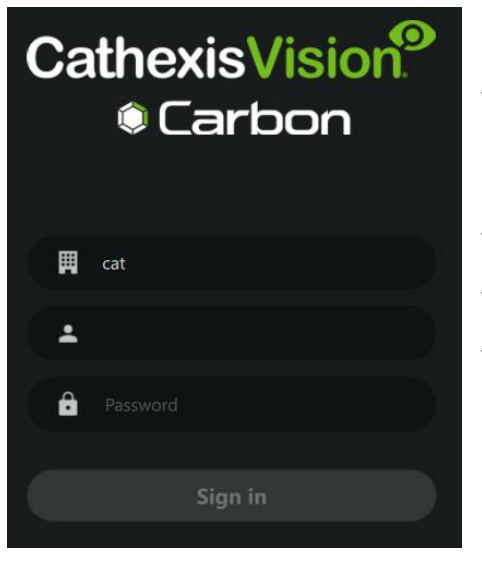

- $\rightarrow$  If the additional field is displayed in the top row, click the field to open the **Select connection** dialogue. Then select the connection type.
- $\rightarrow$  Enter the username
- $\rightarrow$  Enter the password.
- → Click **Sign in**.

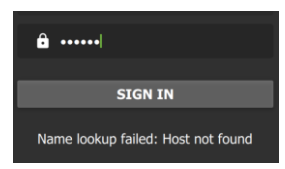

**Note**: If the **Name lookup failed** error message is received, there may be a problem with the internet or network **connection**.

Contact the system administrator to check the connection.

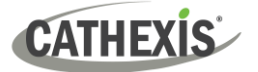

#### <span id="page-19-0"></span>**5.4 User Settings**

After logging in, some user settings can be changed from the home screen. These settings modify how the interface is used.

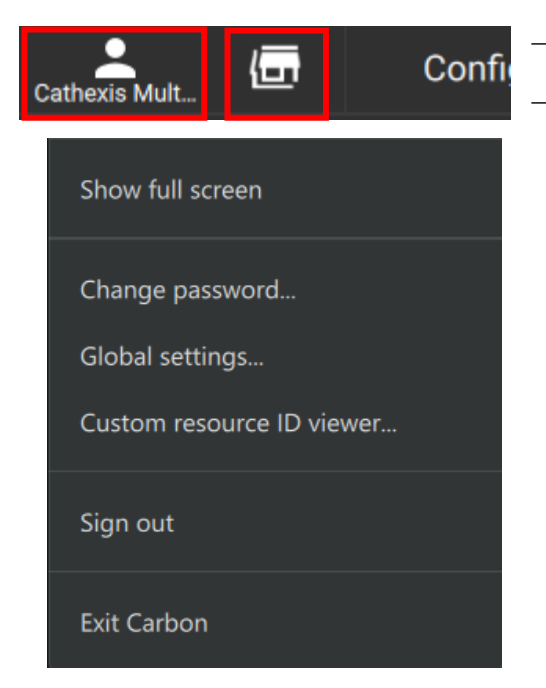

- → Click the **user icon** to configure further settings.
- → Click the **server icon** to check server details.

The further settings menu options are discussed in the sections below.

#### <span id="page-19-1"></span>**5.4.1 Further Settings: Change Password**

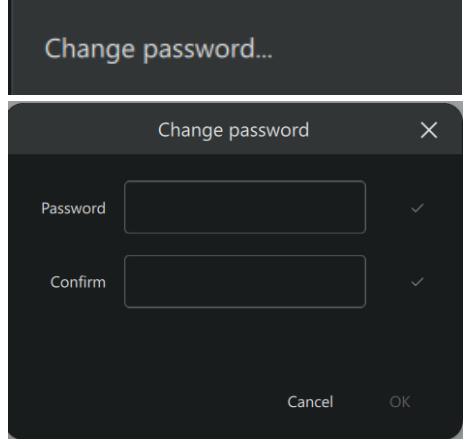

- → Click **Change password** in the further settings menu. The **Change password** dialogue will open.
- $\rightarrow$  Enter the new password settings.
- → Click **OK**.

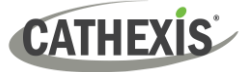

#### <span id="page-20-0"></span>**5.4.2 Further Settings: Global Settings**

Global settings...

→ Click **Global settings** in the further settings menu to make global changes to the interface. The **Global settings** dialogue will open.

#### *5.4.2.1 General Tab*

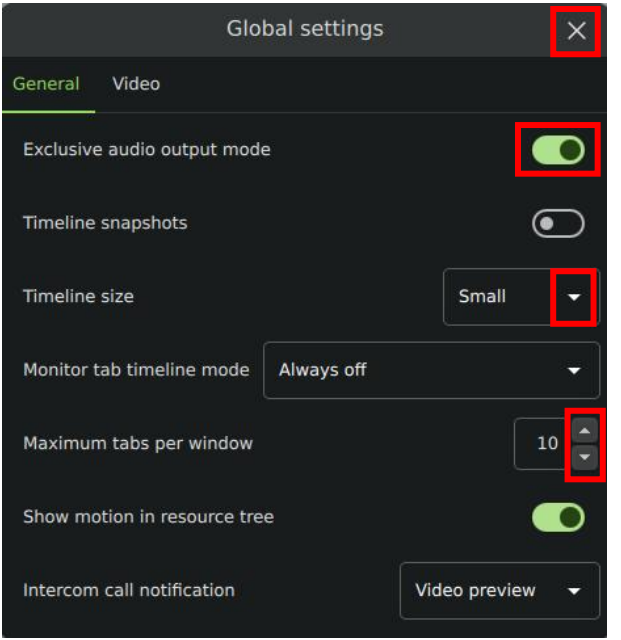

- → Click the **cancel icon** at any time to **exit**. This will **save changes**.
- → **Toggle the switches** to enable or disable features.
- → **Click** the **drop-down menus** to see more options. Then click to select.
- → **Click the arrows** to increase or decrease quantities.

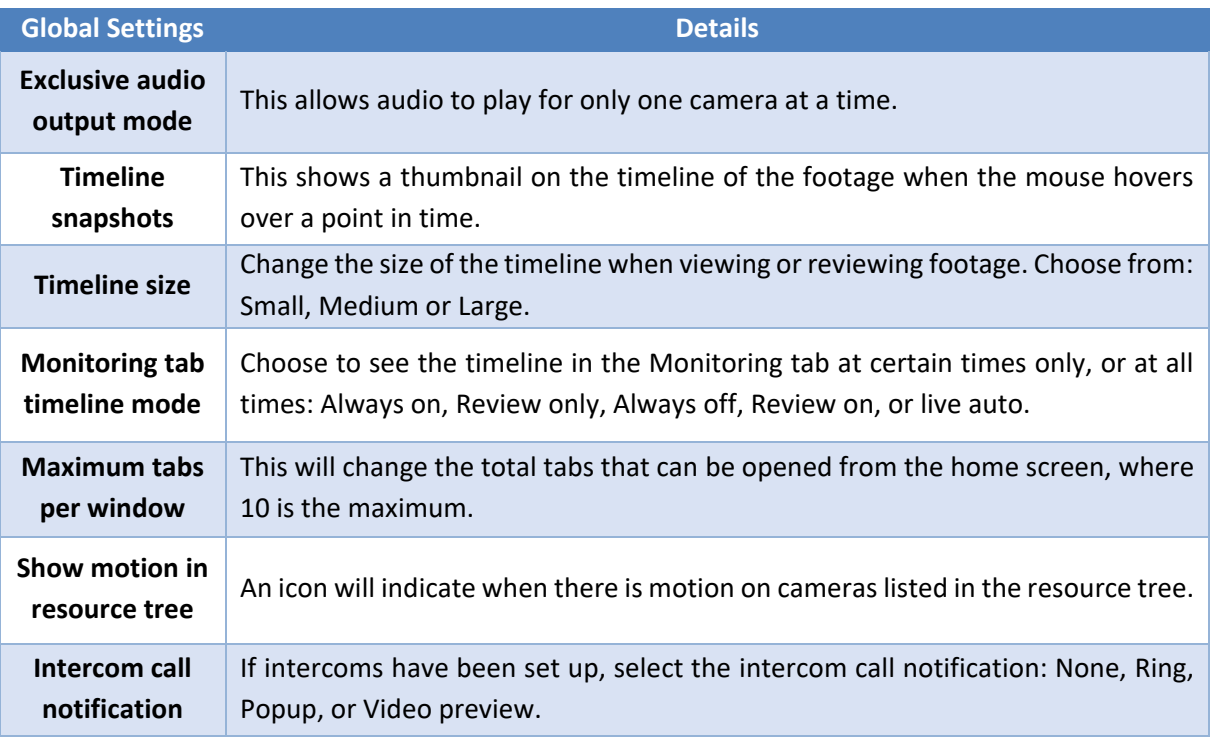

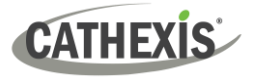

#### *5.4.2.2 Video Tab*

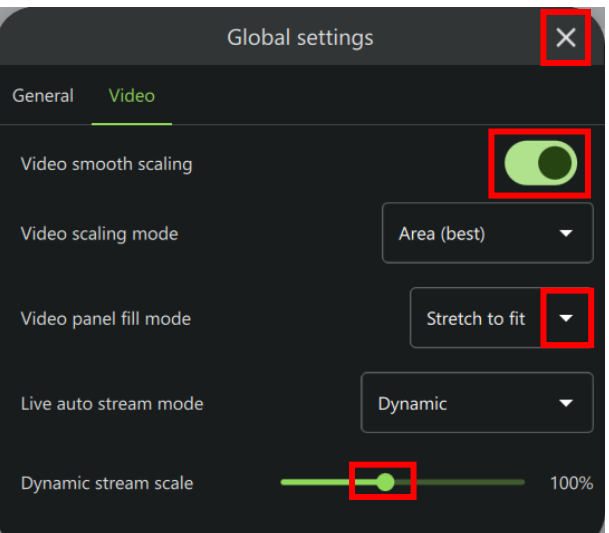

Click the **cancel icon** at any time to **exit**. This will **save changes**.

**Toggle the switches** to enable or disable features.

**Click** the **drop-down menus** to see more options. Then click to select.

**Drag the node** to adjust the percentage.

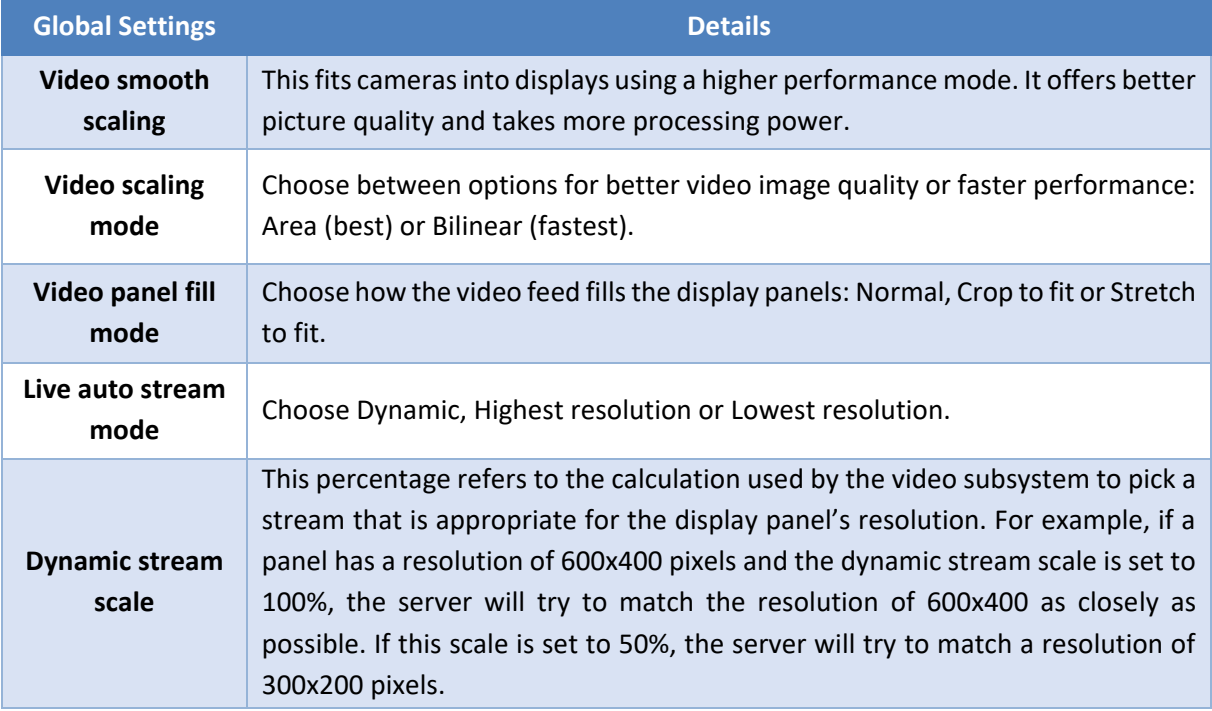

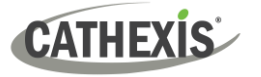

#### <span id="page-22-0"></span>**5.4.3 Custom Resource ID Viewer**

The **Custom Resource ID Viewer** shows the custom resource IDs that have been assigned to resources.

**Note**: Currently, custom resource IDs are only used for control of the Cathexis KBD3000 keyboard.

Custom resource ID viewer...

→ Click **Custom resource ID viewer** in the further settings menu. The **Custom ID Viewer** will open.

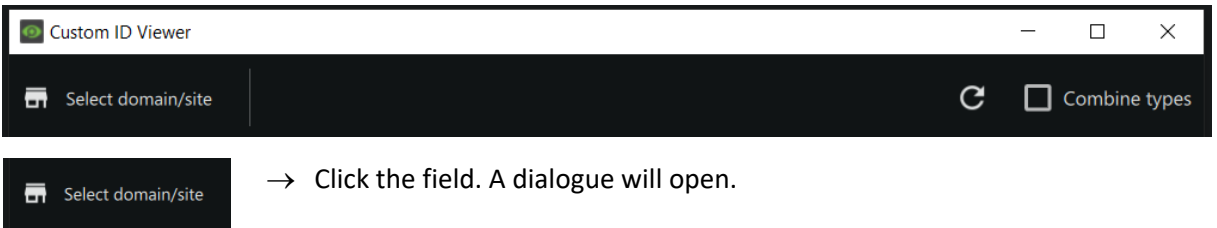

→ Select a domain or site and click **OK**.

The dialogue will show all resources that have been assigned a custom ID, used in the operation of the Cathexis KBD3000 keyboard.

#### *5.4.3.1 Set Custom ID*

Custom IDs must be set in the Configuration tab of Carbon.

#### <span id="page-22-1"></span>**5.4.4 Signing Out: Return to Menu**

In order to sign in to another account, log out and return to the main menu. To do that:

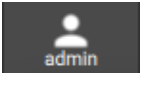

Sign out

- → Click the **user icon** at the top of the screen. A menu will open.
- → Click **Sign out.** The user will be logged out and returned to the **Sign in** screen.

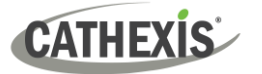

### <span id="page-23-0"></span>**5.5 Home Menu Tab**

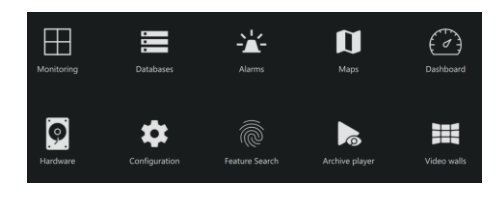

Navigate Carbon by opening tabs from the home menu. Tabs remain open during a session and will be saved automatically for the next session.

 $\rightarrow$  Click a menu item and it will open as a new tab. All open tabs can be viewed along the top of the screen.

#### <span id="page-23-1"></span>**5.5.1 Using Tabs**

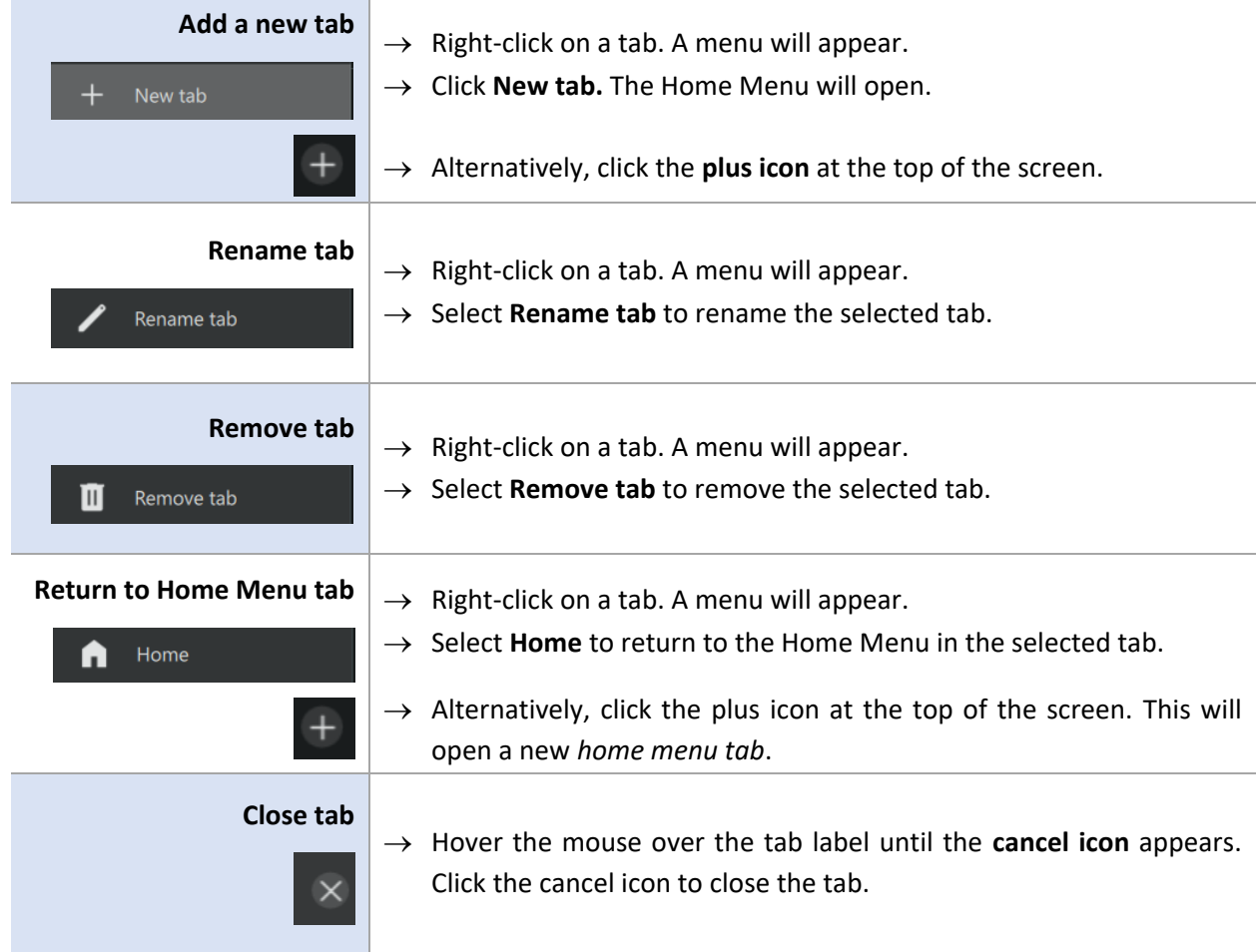

### <span id="page-23-2"></span>**5.6 Fullscreen**

To switch to a fullscreen view, press the **F11 key**. To switch out of fullscreen, press the **F11 key**.

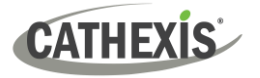

#### <span id="page-24-0"></span>**5.7 Intercoms**

It is possible to add an intercom to the CathexisVision NVR (2024 onward) using cameras that have audio inputs and outputs. Intercoms can then be monitored from the Carbon client interface.

When adding an intercom to the NVR, select the following NVR resources:

- A **camera** with an **audio I/O**
- A **button/input** for the call button
- A **relay output** resource (for example, a switch to control a gate)

Selecting the above resources together will create an intercom.

#### <span id="page-24-1"></span>**5.7.1 Add Intercom in CathexisVision**

#### Open CathexisVision and follow the path: **Site / Open tab / Setup / Configure servers / Intercoms**

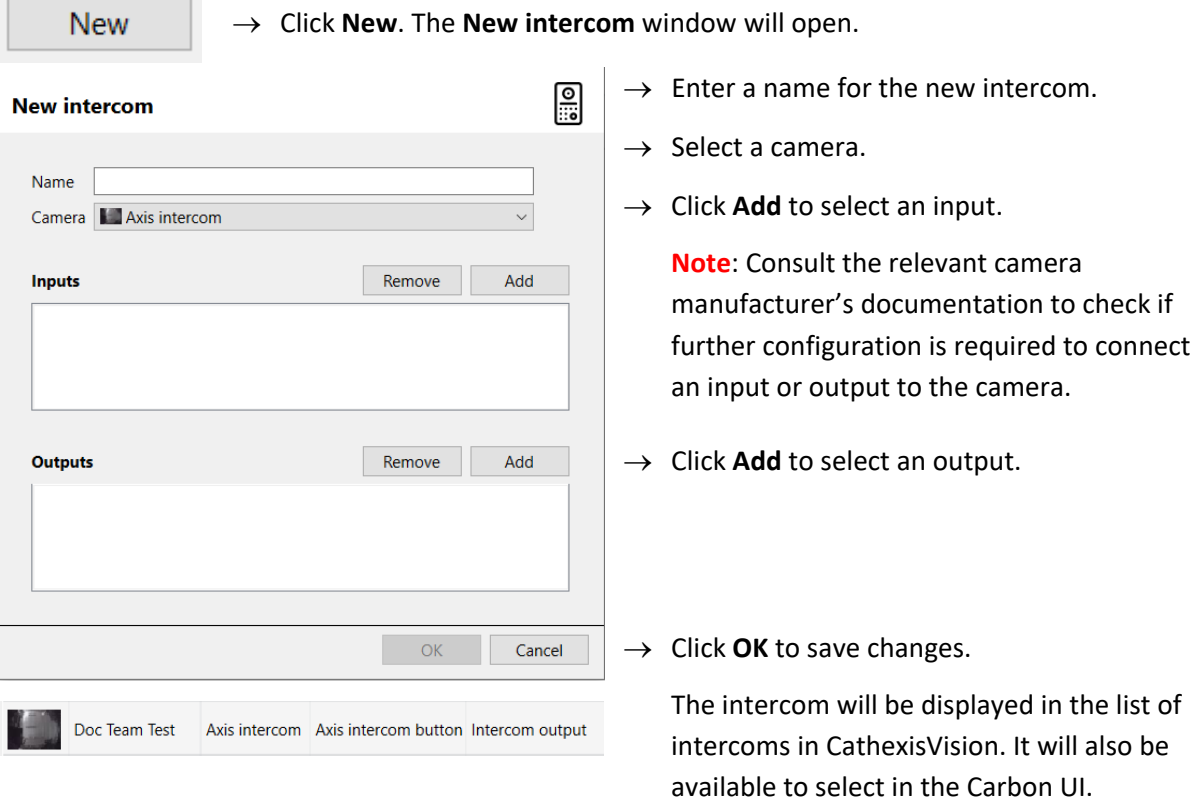

Before adding an intercom to a user in Carbon, that user must first be granted permission to interact with the intercom. This must be done in the Configuration tab of Carbon.

**Note**: Administrator users for sites will have access to intercom resources automatically.

**Configuration tab / Users / Right-click user name / Properties / Permissions / Intercom channels / Add channel**

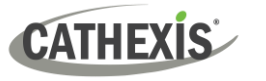

#### <span id="page-25-0"></span>**5.7.2 Add Intercom in Carbon**

Return to Carbon and log in to the NVR installation where the intercom has been added.

For a Carbon user to use an intercom, it is necessary to add the intercom in Carbon for that user.

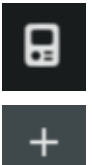

- $\rightarrow$  Click the intercom icon in the top-right corner of the interface. The Active intercoms popup will open.
- - $\rightarrow$  Click the plus icon. The **Add intercom** dialogue will open.

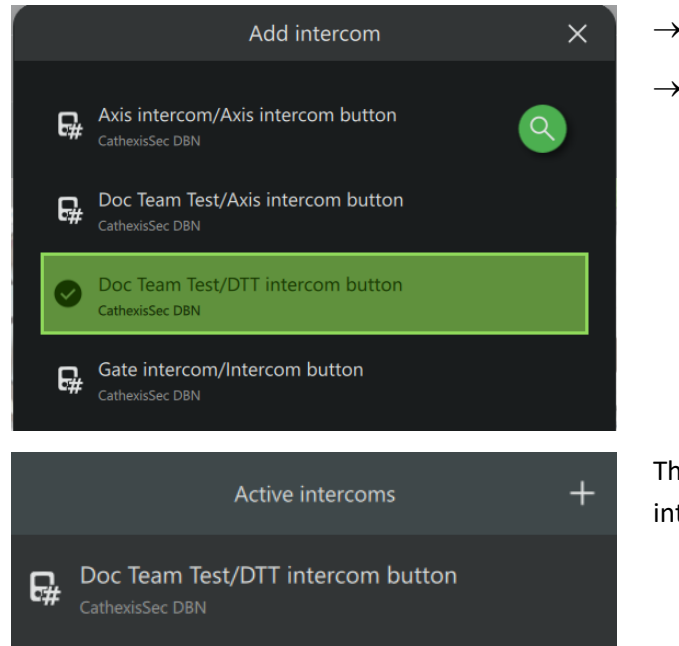

- $\rightarrow$  Select an intercom.
- $\rightarrow$  Click OK to save changes.

The intercom will appear in the list of active intercoms connected to the Carbon user.

### <span id="page-25-1"></span>**5.7.3 Open Intercom/Make a Call in Carbon**

To call the intercom:

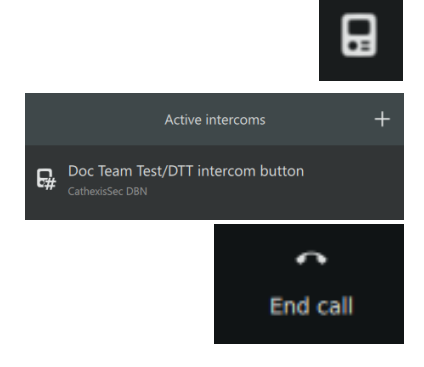

 $\rightarrow$  Click the intercom icon in the top-right corner of the interface. The **Active intercoms** pop-up will open.

 $\rightarrow$  Double-click the intercom name. The intercom window will open and the intercom will be called.

 $\rightarrow$  Click **End call** to end the call.

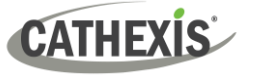

#### <span id="page-26-0"></span>**5.7.4 Receive a Call in Carbon**

Once a Carbon user has been connected to an intercom, the user will receive notifications from that intercom through the Carbon UI (when a call is received).

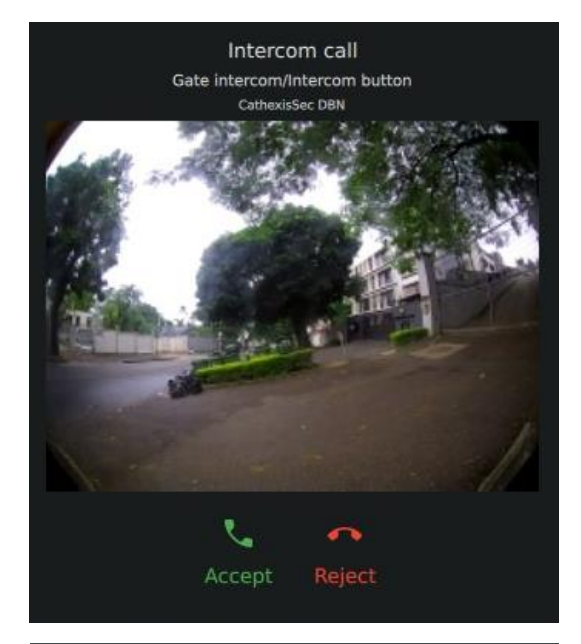

- $\rightarrow$  To accept the call, click **Accept**.
- $\rightarrow$  To reject the call, click **Reject**.

**Note**: Intercom previews will be displayed on incoming calls if this type of intercom notification has been set up in Carbon's Global settings.

(**Log in to Carbon / Click User / Global settings / General tab / Intercom call notification**)

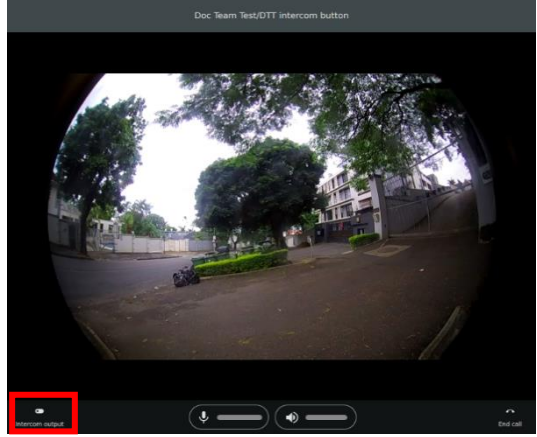

 $\rightarrow$  Click the intercom output button to toggle the relay output.

(For example, a relay output could be toggled to open a gate, once the operator has spoken to the individual who called the intercom.)

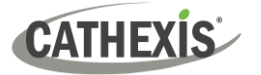

# <span id="page-27-0"></span>**6. Viewing Cameras**

The Monitoring tab is where cameras and resources and can be viewed, reviewed, searched, and archived.

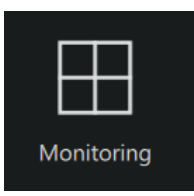

From the home menu, click the Monitoring icon to create a new Monitoring tab.

### <span id="page-27-1"></span>**6.1 Monitoring Tab at a Glance**

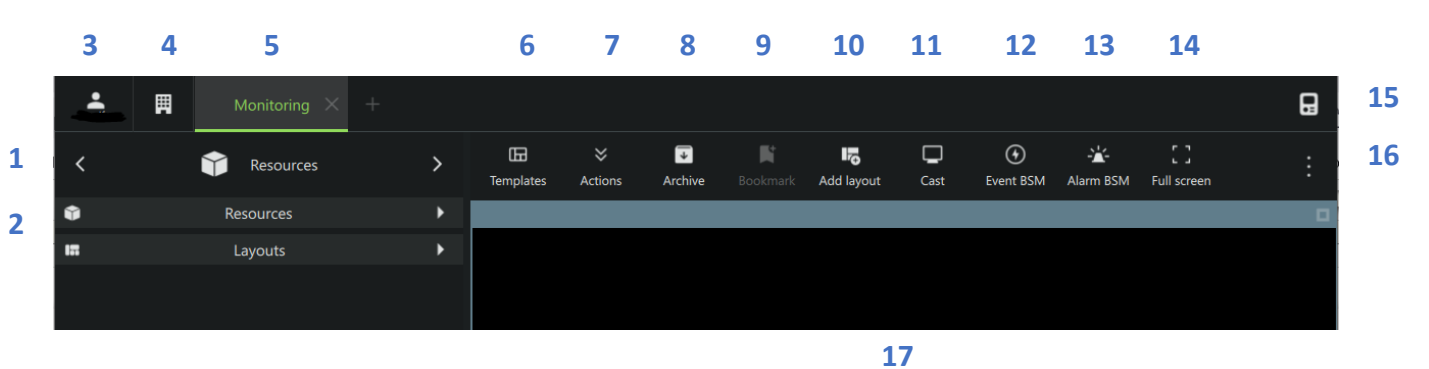

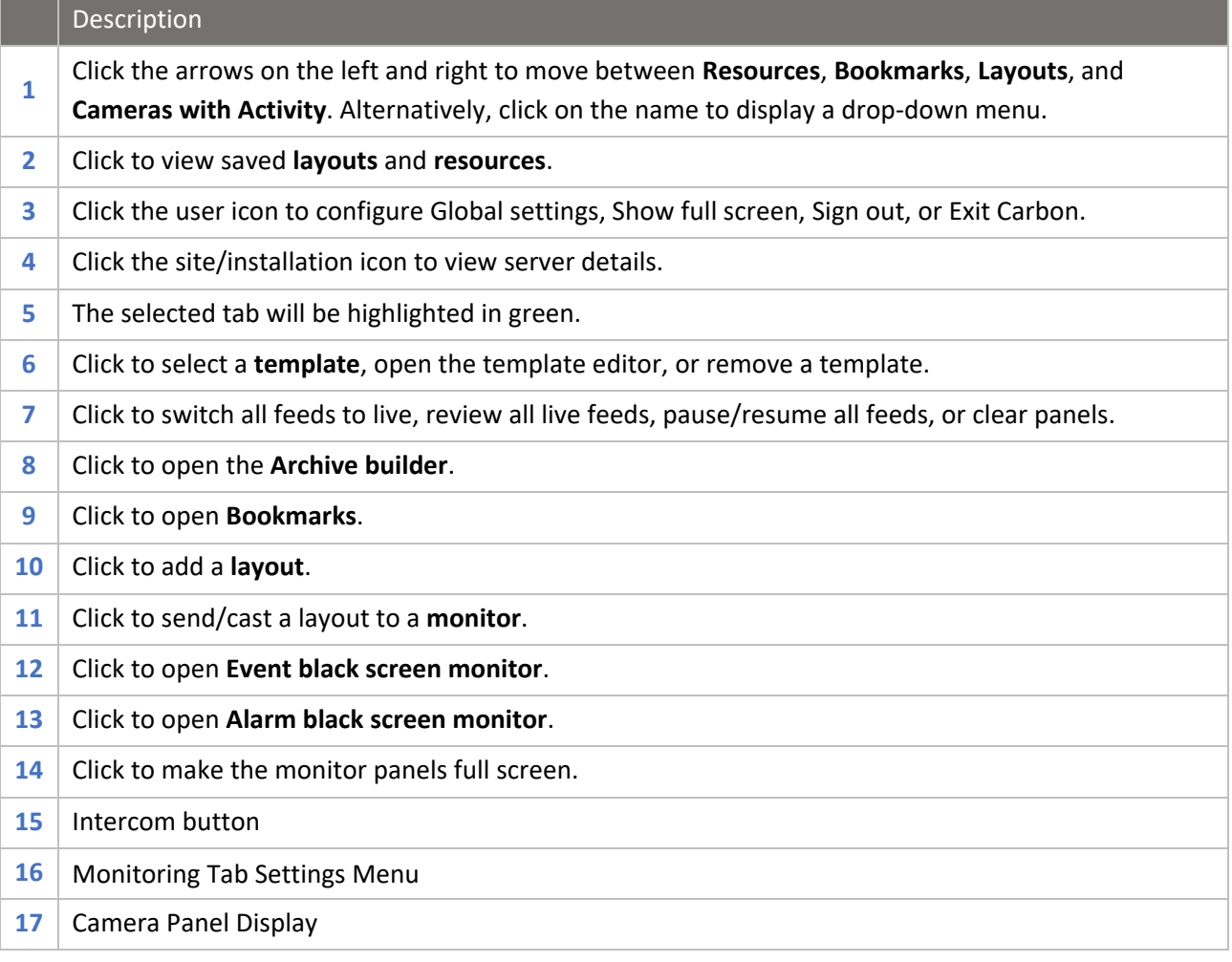

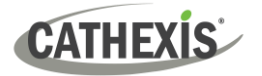

# <span id="page-28-0"></span>**7. Uninstall**

To uninstall, simply follow the uninstallation process of the operating system on which Carbon is installed.

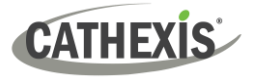

## <span id="page-29-0"></span>**8. Conclusion**

**Note**: This is a brief guide to getting started with the Carbon UI client software (for single site connections).

For full instructions on setting up Carbon, consult the *Carbon Manual***.** For operators using Carbon (once an administrator has set up Carbon), consult the *Carbon Operator's Guide.*

For more information on CathexisVision, consult the *CathexisVision Setup Manual*.

Manuals and technical documents can be found on the Cathexis website:<http://cathexisvideo.com/>

- *Carbon Suite Release Notes*
- *Carbon White Paper*
- *Carbon Operator's Guide*
- *Carbon Manual*
- *Carbon Quick Start Guide (Site)*
- *Carbon Quick Start Guide (MultiSite and Enterprise)*
- *CathexisVision MultiSite 6 Installation Guide*
- *CathexisVision Enterprise 6 Installation Guide*
- *CathexisVision Mobile 6 App-note*
- *CathexisVision Mobile 6 White Paper*
- *CathexisVision Setup Manual*
- *CathexisVision Operator's Manual*
- *CathexisVision Server Software Quick Start Guide*
- *CathexisVision Client Software Quick Start Guide*

For support, contact [support@cathexisvideo.com](mailto:support@cathexisvideo.com)